# YouTestMe

Step-by-step Instructions for the NGA Trial

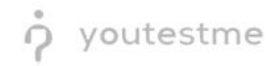

# **Table of Contents**

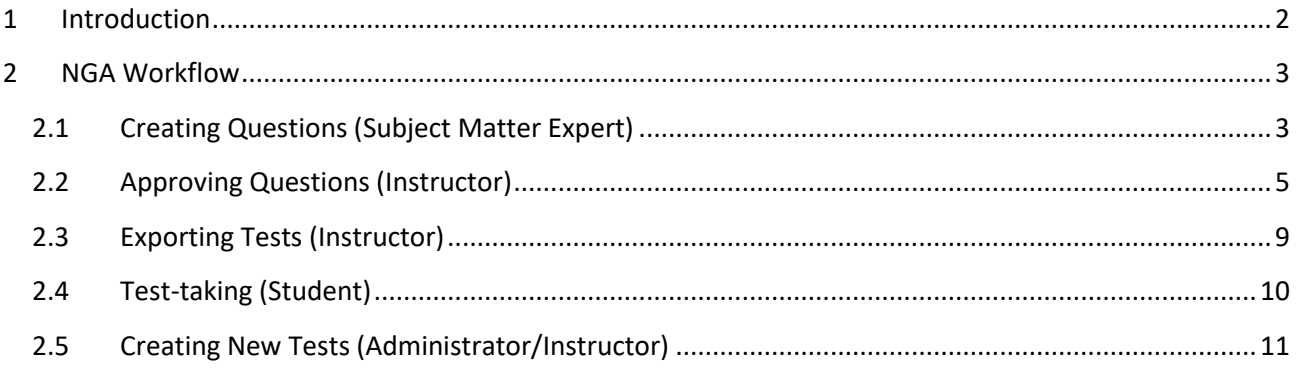

# <span id="page-1-0"></span>**1 Introduction**

This document contains step-by-step instructions for achieving the NGA use-case in YouTestMe GetCertified.

The instructions explain the following processes:

- 1. Creating questions
- 2. Approving questions
- 3. Exporting tests
- 4. Test-taking
- 5. Creating new tests

The following security roles will be used:

- 1. Subject Matter Expert
- 2. Instructor
- 3. Student
- 4. Administrator

## <span id="page-2-0"></span>**2 NGA Workflow**

#### <span id="page-2-1"></span>**2.1 Creating Questions (Subject Matter Expert)**

- 1. Access the trial environment a[t https://demo3.youtestme.com/](https://demo3.youtestme.com/)
- 2. Use the credentials in the table below to log in as the subject matter expert.

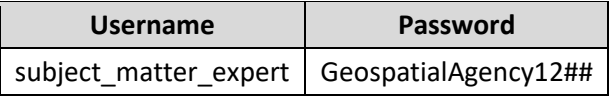

3. Navigate to the **Tests** tab in the main menu and select **Question pools**.

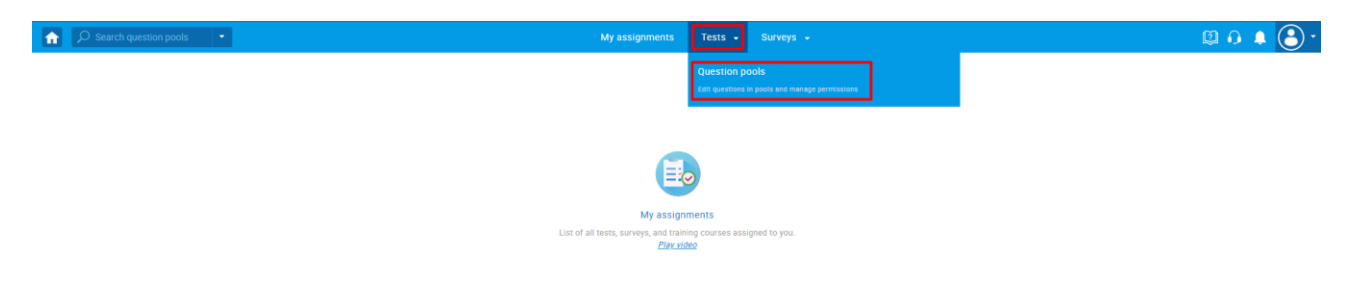

4. Select the NGA Question Pool - For review question pool.

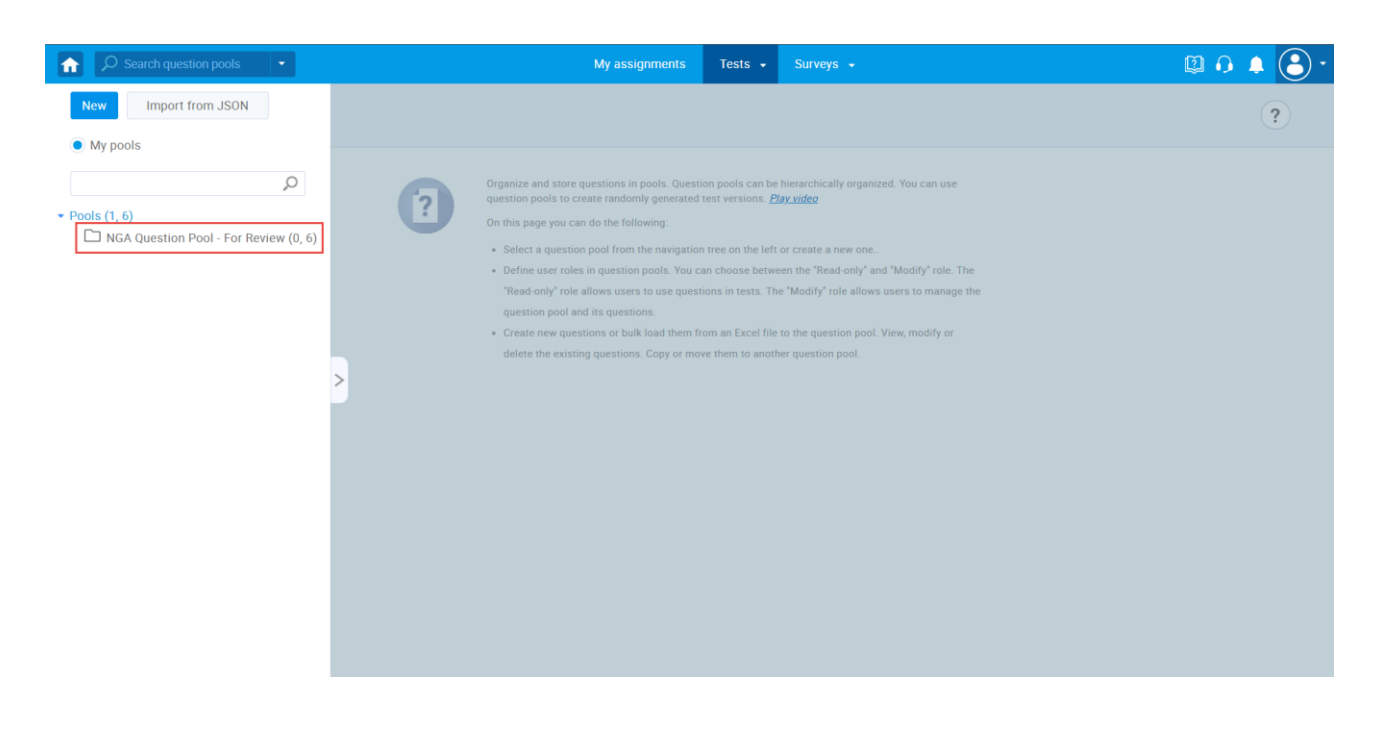

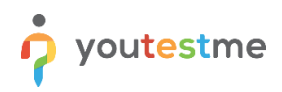

5. Select the **Questions** tab and you will see the dummy questions we imported in your trial.

As a subject matter expert, in a question pool, you can:

- 1. Preview the question.
- 2. Edit the question.
- 3. See the audit trail.
- 4. Delete the question.
- 5. Add a new question.

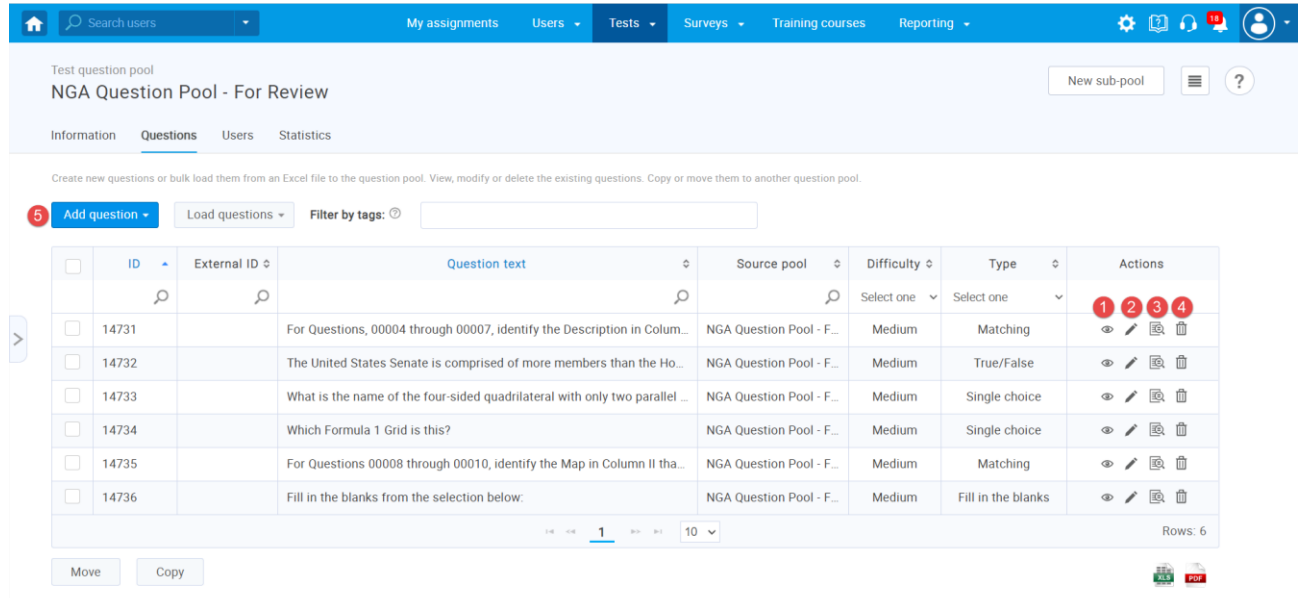

6. Once you are done, select the **Sign out** button to leave the application.

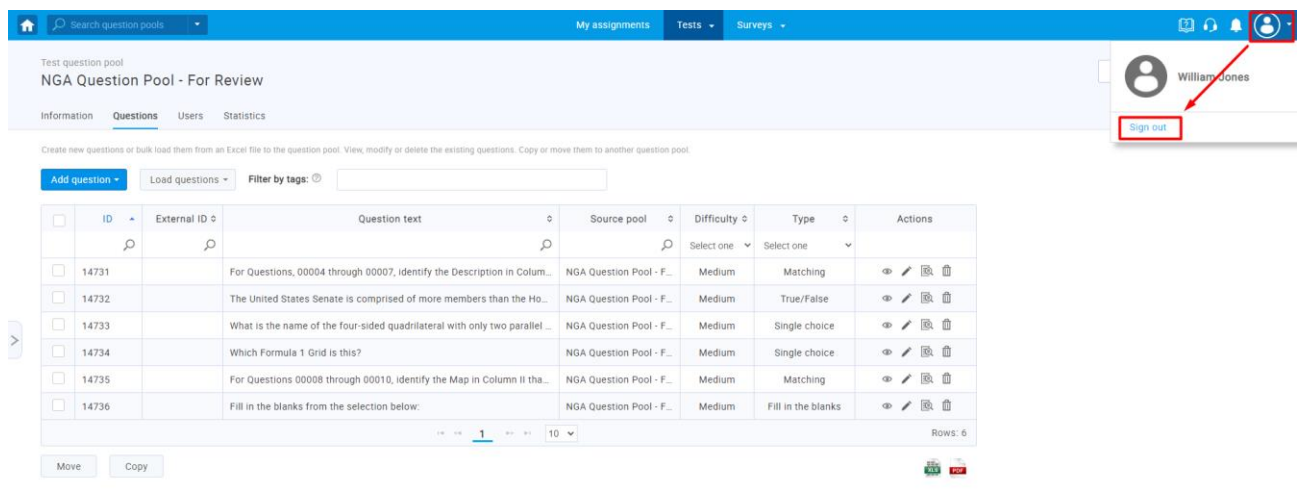

# <span id="page-4-0"></span>**2.2 Approving Questions (Instructor)**

- 1. Access the trial environment a[t https://demo3.youtestme.com/](https://demo3.youtestme.com/)
- 2. Use the credentials in the table below to log in as an instructor

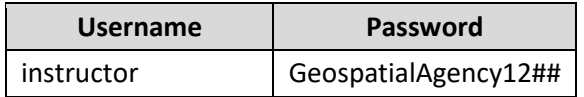

3. Navigate to **Tests** and select **Question pools.**

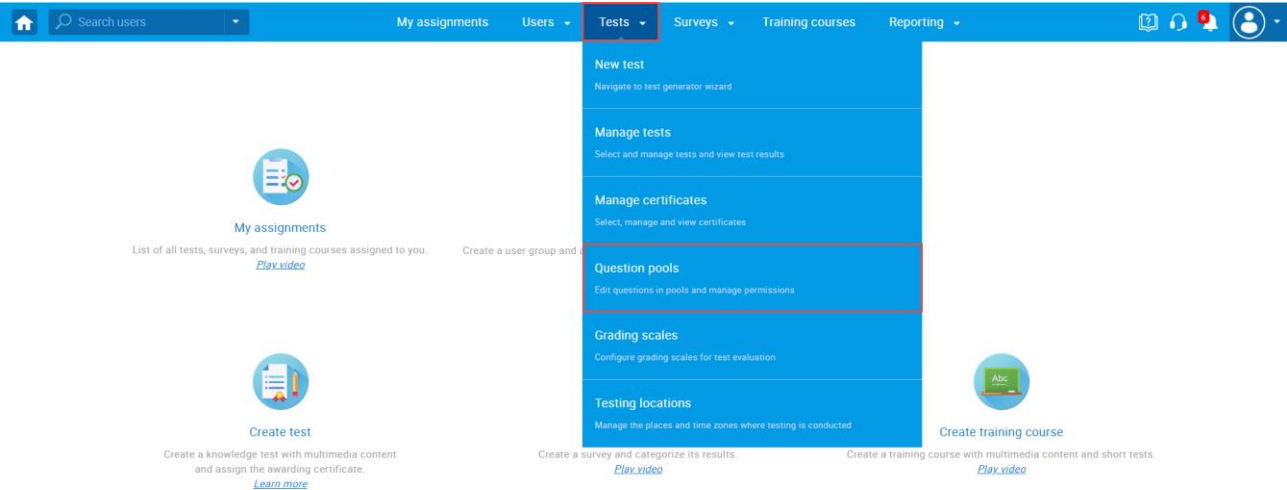

- 4. You will see two question pols:
	- 1. **NGA Question Pool - For Review**
	- 2. **NGA Question Pool - Operational**

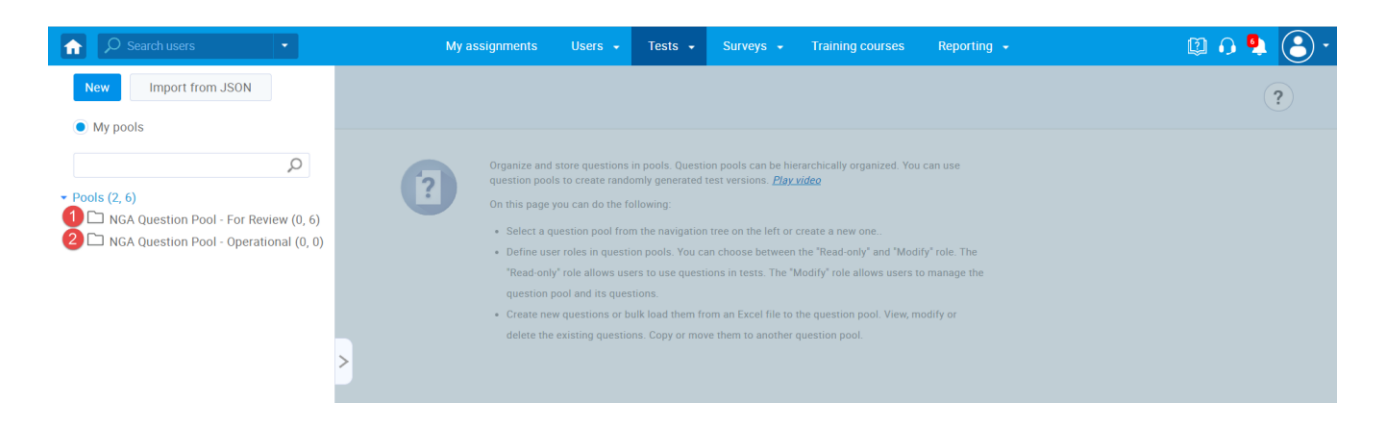

- 5. Select **NGA Question Pool - For Review** question pool to review the questions created by the subject matter experts:
	- 1. Click on the Questions tab.
	- 2. You can see how many questions are presented in this question pool.

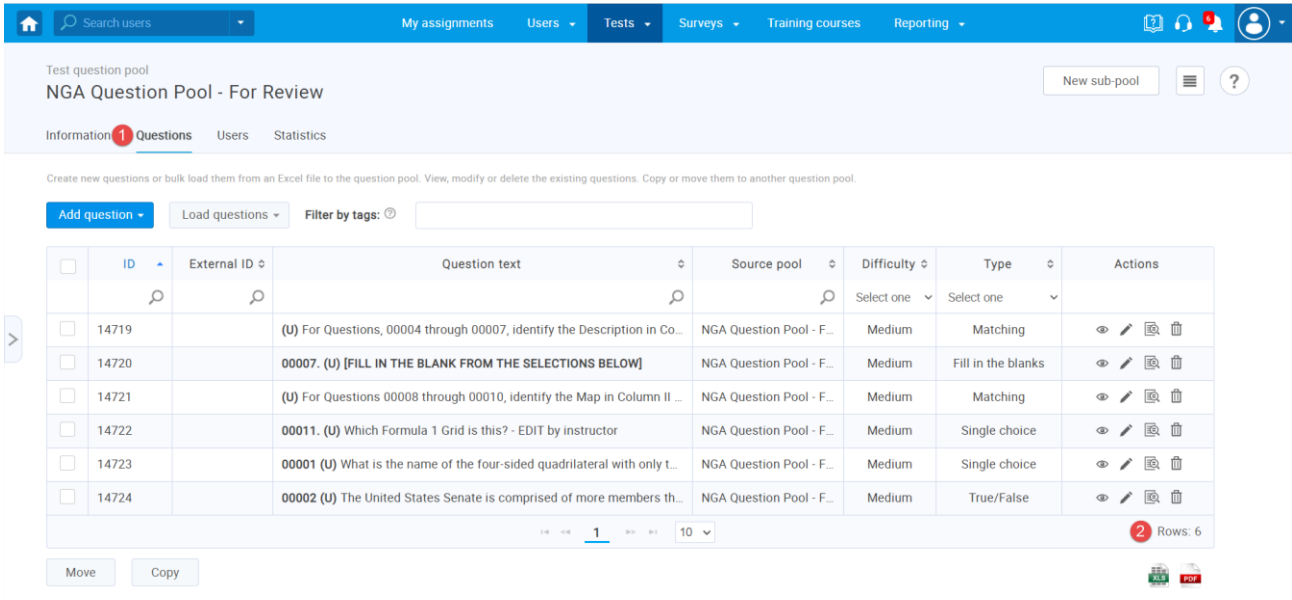

- 6. You can perform the following actions as part of the approval process:
	- 1. Filter questions by entering the tag specified by the question pool manager. **NOTE**: Since all questions are tagged with **For review**, no visual change will happen
	- 2. See how many questions need to be reviewed.
	- 3. Preview the question.
	- 4. Edit the question if necessary.
	- 5. See the audit trail.
	- 6. Delete the question.

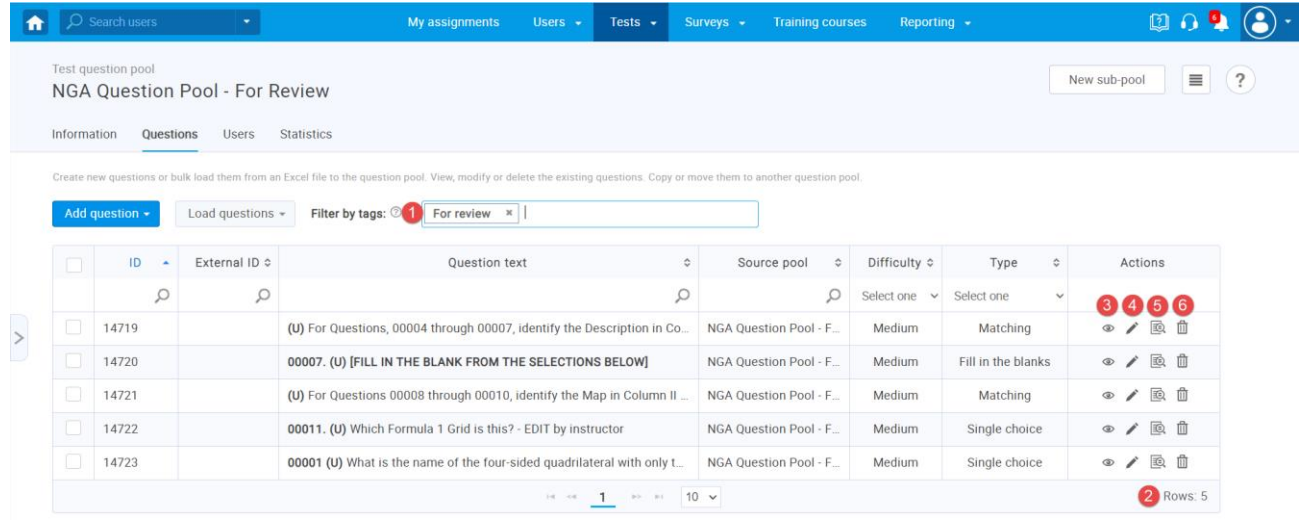

- 7. As part of the approval process, you may edit the questions using the following actions:
	- 1. Change the number of points.
	- 2. Edit the question text.
	- 3. Edit the answer text.
	- 4. Add a new answer.
	- 5. Delete the tag **For review** and add tag **Approved**.
	- 6. Click **Save** to confirm changes.

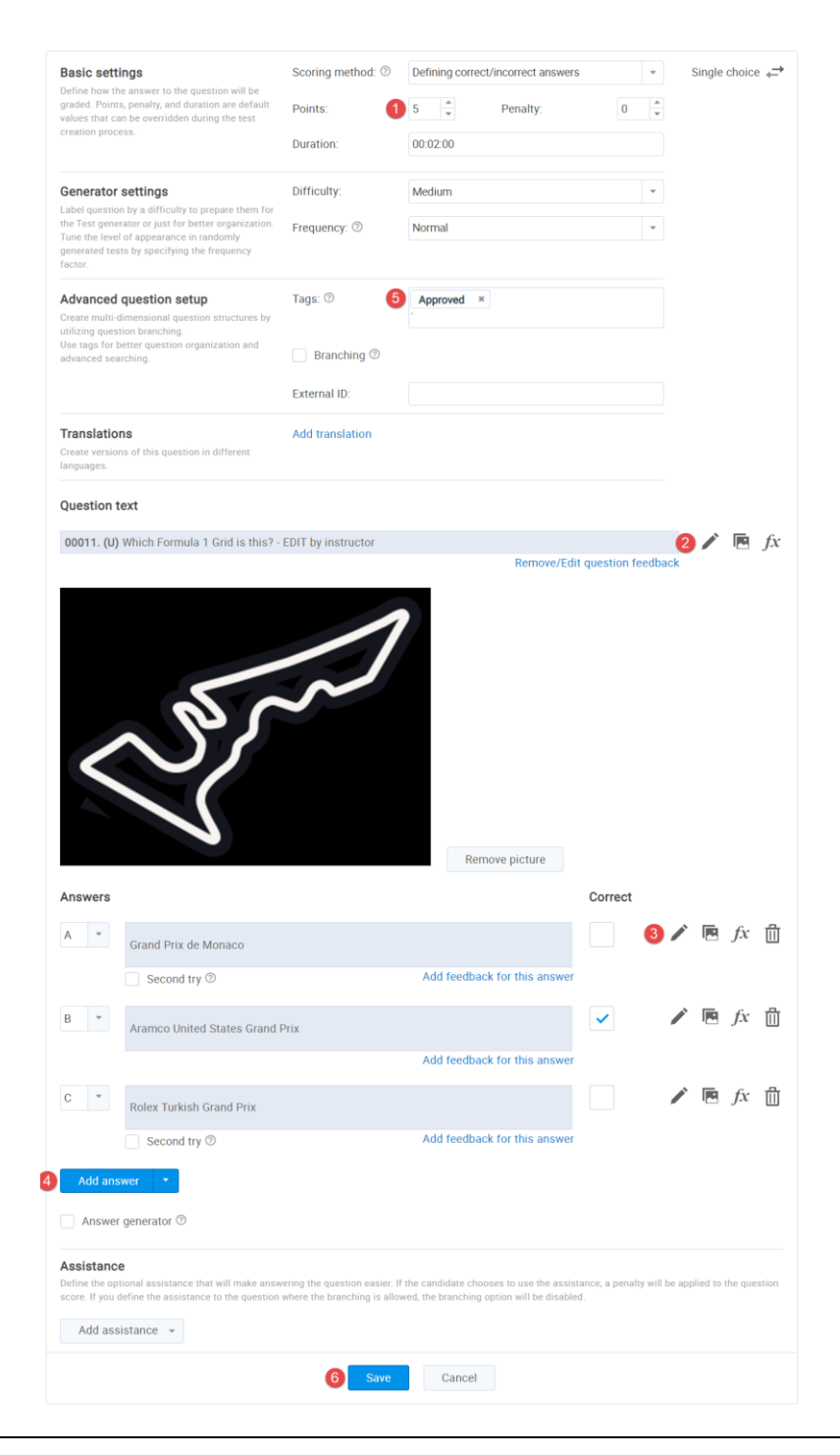

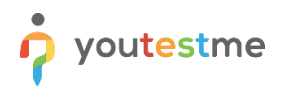

- 8. Once you have edited the questions, you can move them to the **NGA Question Pool - Operational** question pool:
	- 1. Filter questions by Approved tag.
	- 2. Tick the checkbox to select all questions.
	- 3. Click the Move icon and confirm that you want to move questions.
	- 4. Select the destination pool.
	- 5. Click Confirm button to move the questions.

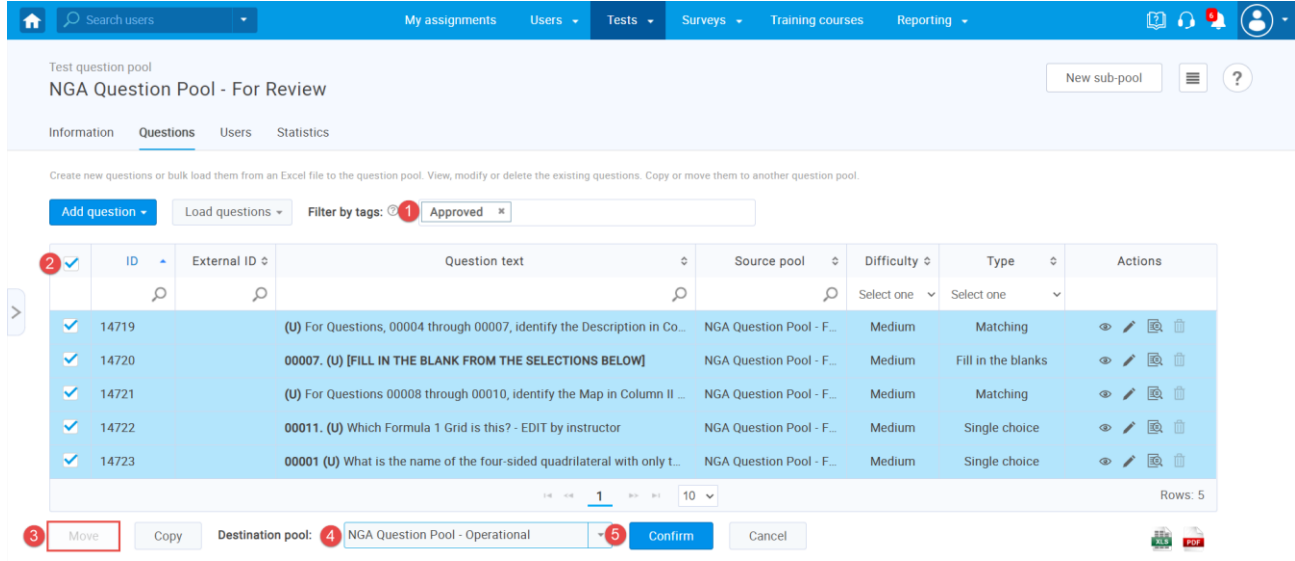

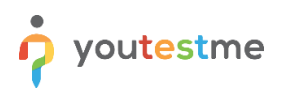

# <span id="page-8-0"></span>**2.3 Exporting Tests (Instructor)**

For demonstrational purposes, we created a test that you can use to export three different versions of the same exam.

- 1. Navigate to Tests.
- 2. Select Manage tests.
- 3. Click on Paper-based Exam.

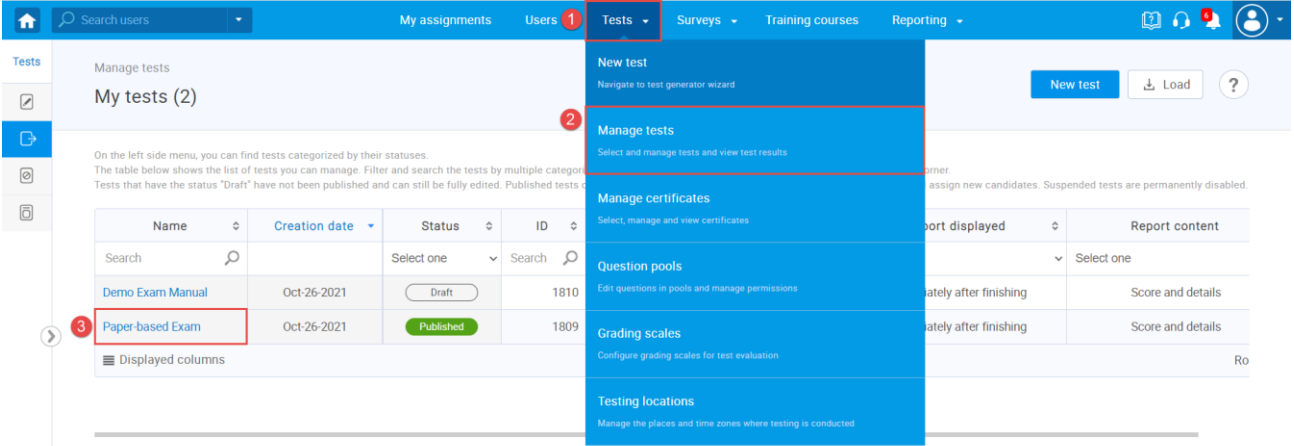

- 1. Click the Menu icon.
- 2. Click Export as PDF.

**NOTE: Please repeat this action three times to export three different versions.**

3. Click Export test key.

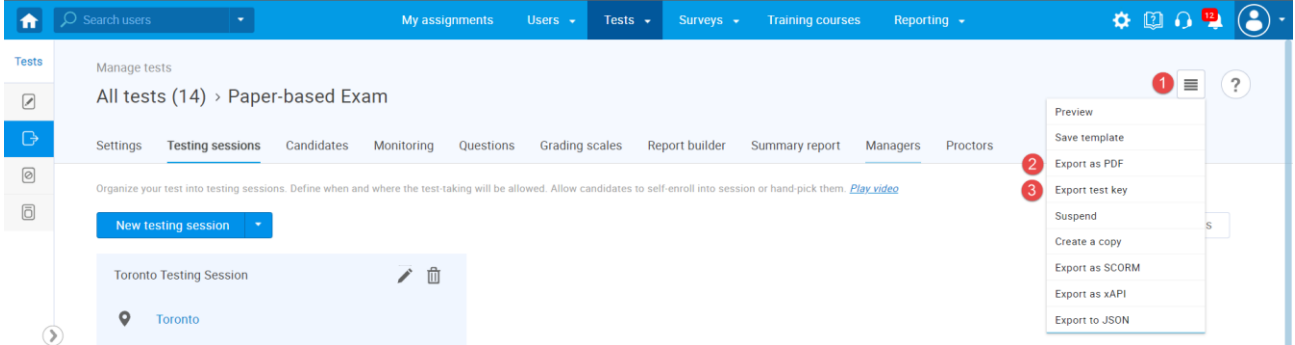

4. Once you are done, select the **Sign out** button to leave the application.

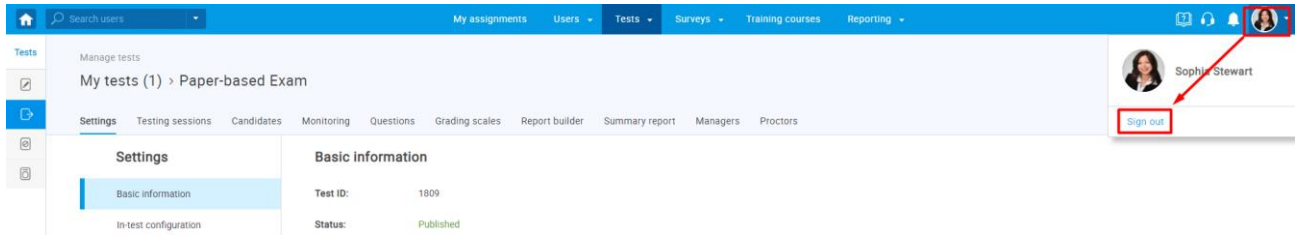

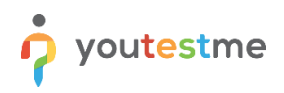

## <span id="page-9-0"></span>**2.4 Test-taking (Student)**

- 1. Access the trial environment a[t https://demo3.youtestme.com/](https://demo3.youtestme.com/)
- 2. Use the credentials in the table below to log in as a Student.

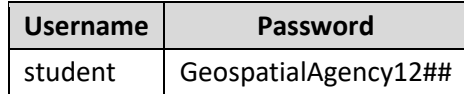

- 1. Click on **My assignments** in the main menu
- 2. Click on the **Start** button next to the **Paper-based Exam**.

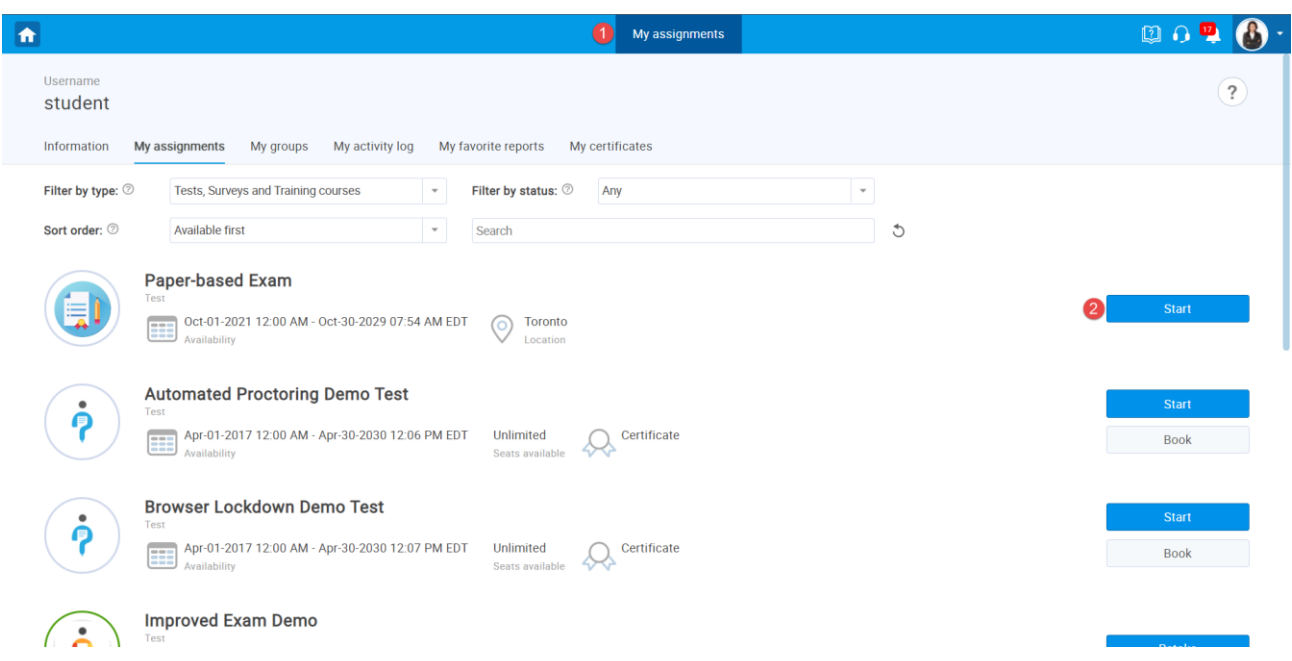

- 3. To see how test-taking looks like from a candidate's perspective, please watch [this video.](https://www.youtube.com/watch?v=R3lMwXW1Wbc)
- 4. Once you are done, select the **Sign out** button to leave the application.

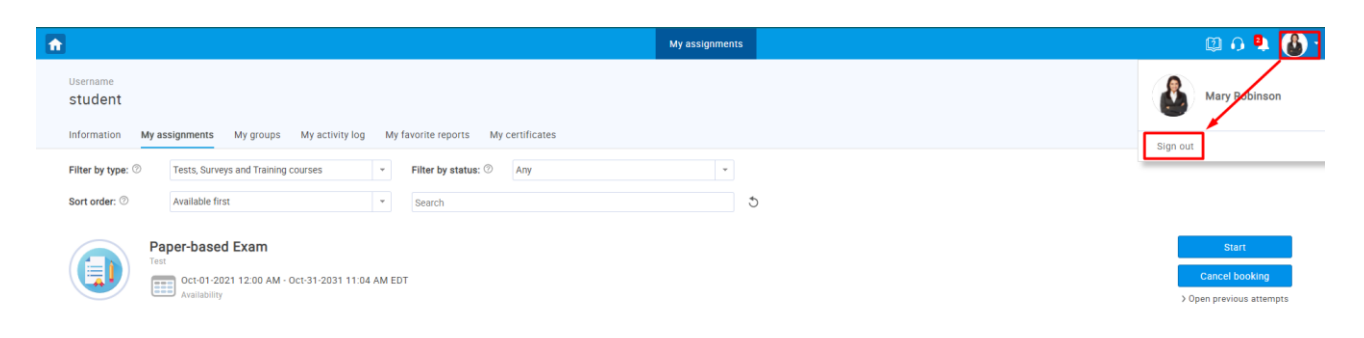

# <span id="page-10-0"></span>**2.5 Creating New Tests (Administrator/Instructor)**

- 1. Access the trial environment a[t https://demo3.youtestme.com/](https://demo3.youtestme.com/)
- 2. use the credentials in the table below to log in as an administrator.

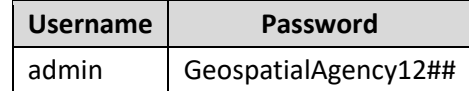

You can create a new test following the instructions below:

1. Navigate to the **Tests** and select **New test**

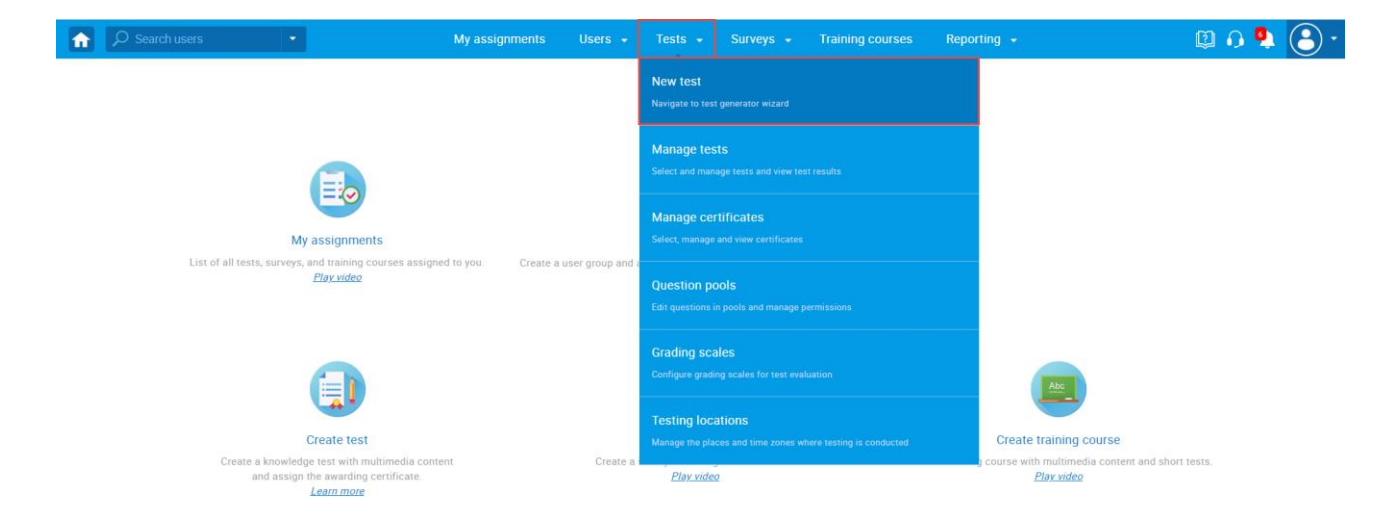

- 1. Enter the name of the test.
- 2. Click **Next** to continue with the test creation process.

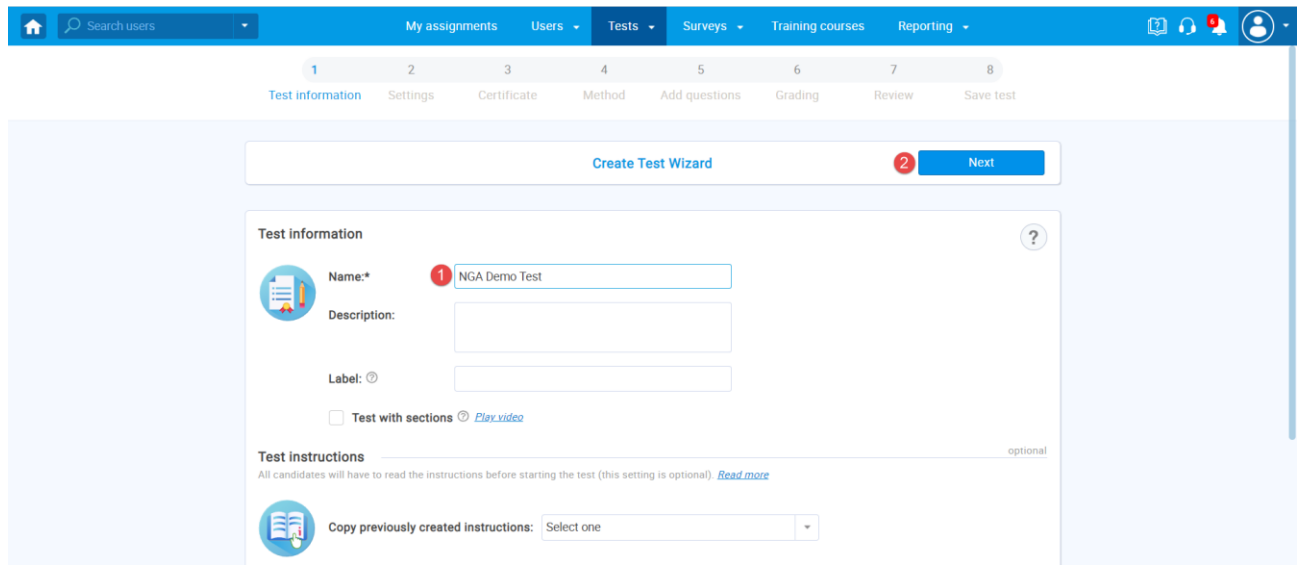

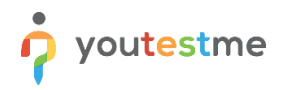

3. Select **Enable answer feedback** to allow displaying feedback after a question is submitted. **NOTE: This option can be used only with online exams.**

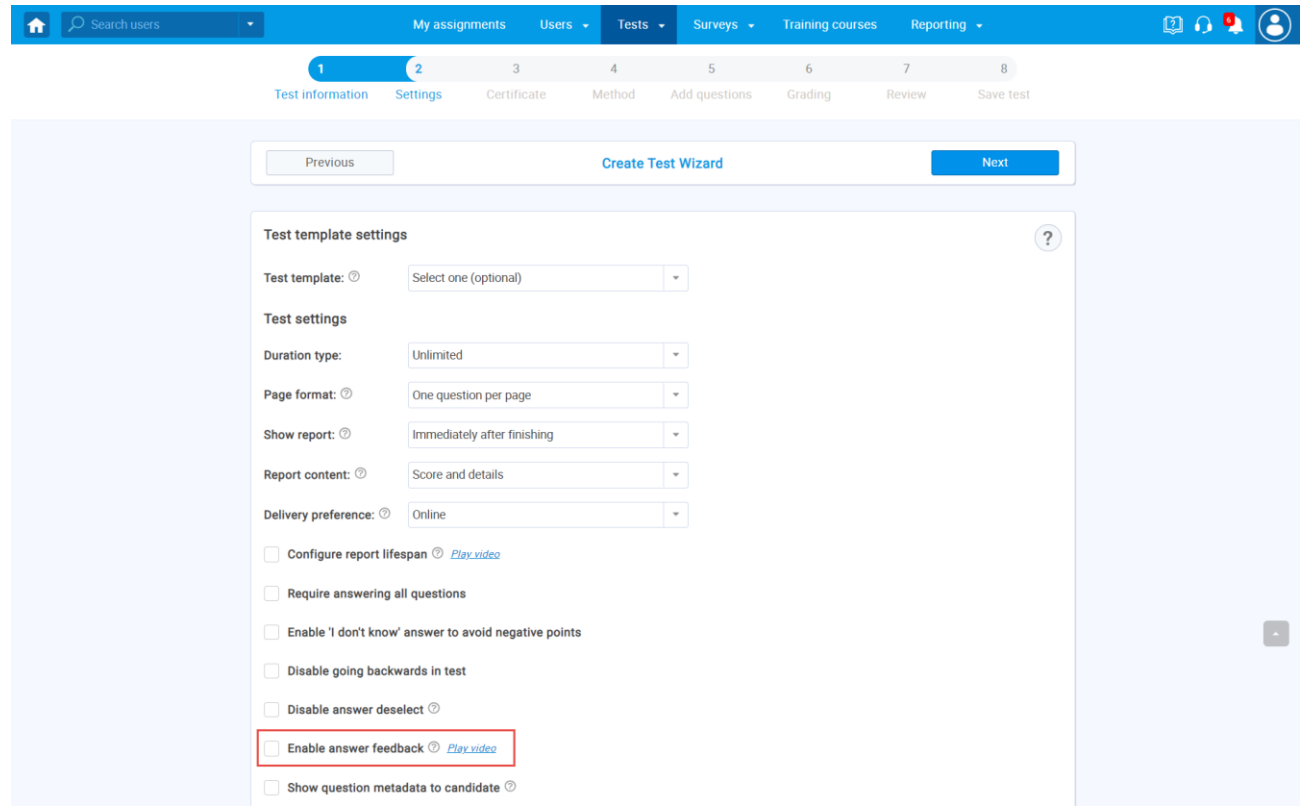

4. Click **Select** to choose the **Test generator** option.

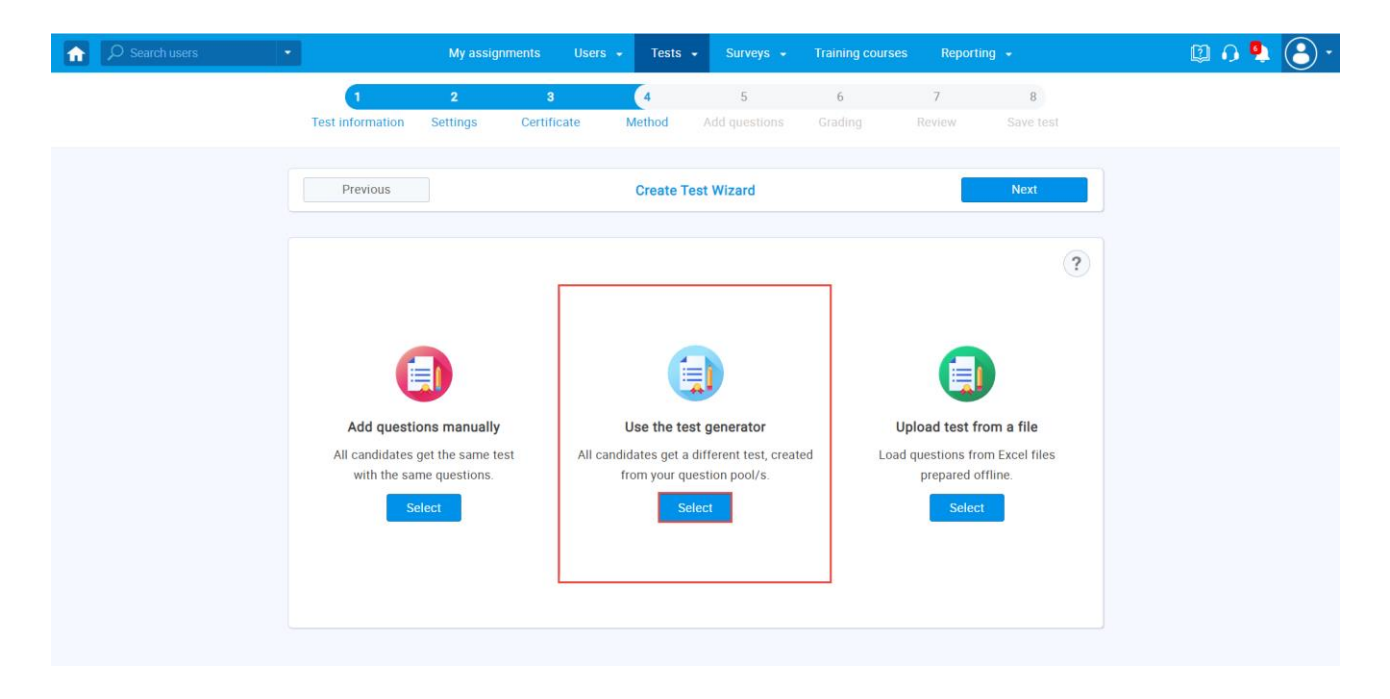

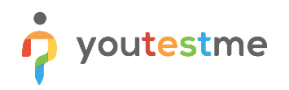

- 5. Enable **Question randomization** and **Answer randomization**.
- 6. Click **Add question pool** to choose a pool from which you will import questions.

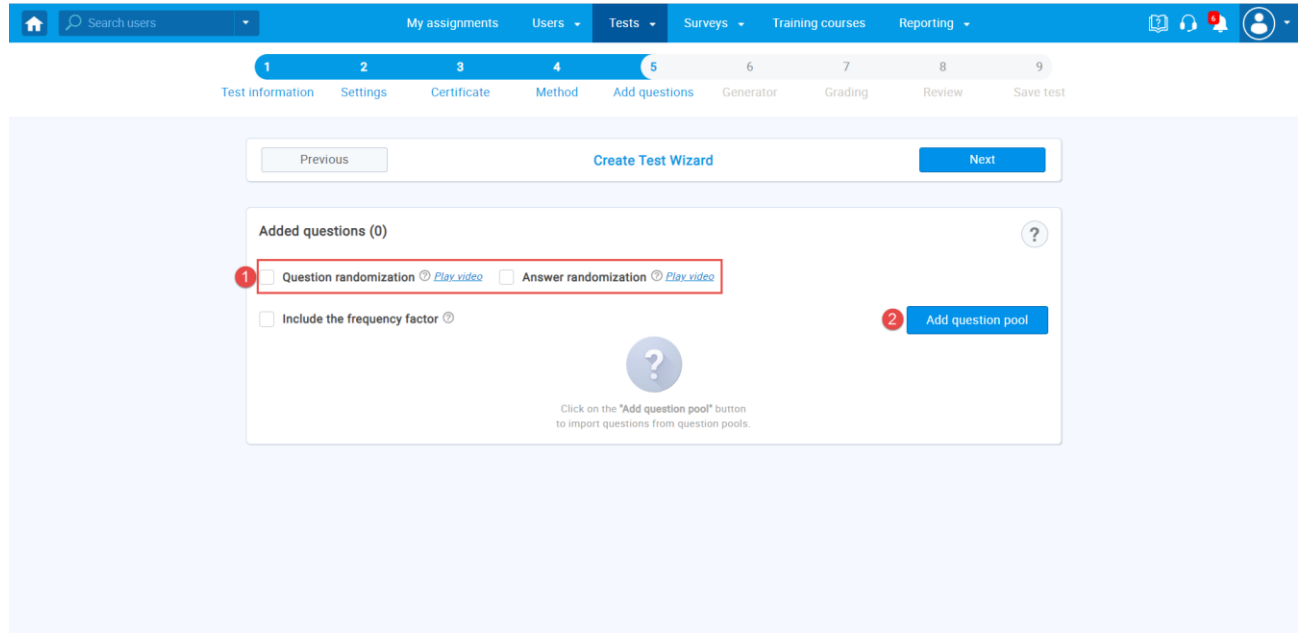

- 7. Click on a dropdown menu next to **Select question pool**.
- 8. Select **NGA Question Pool - Operational**.

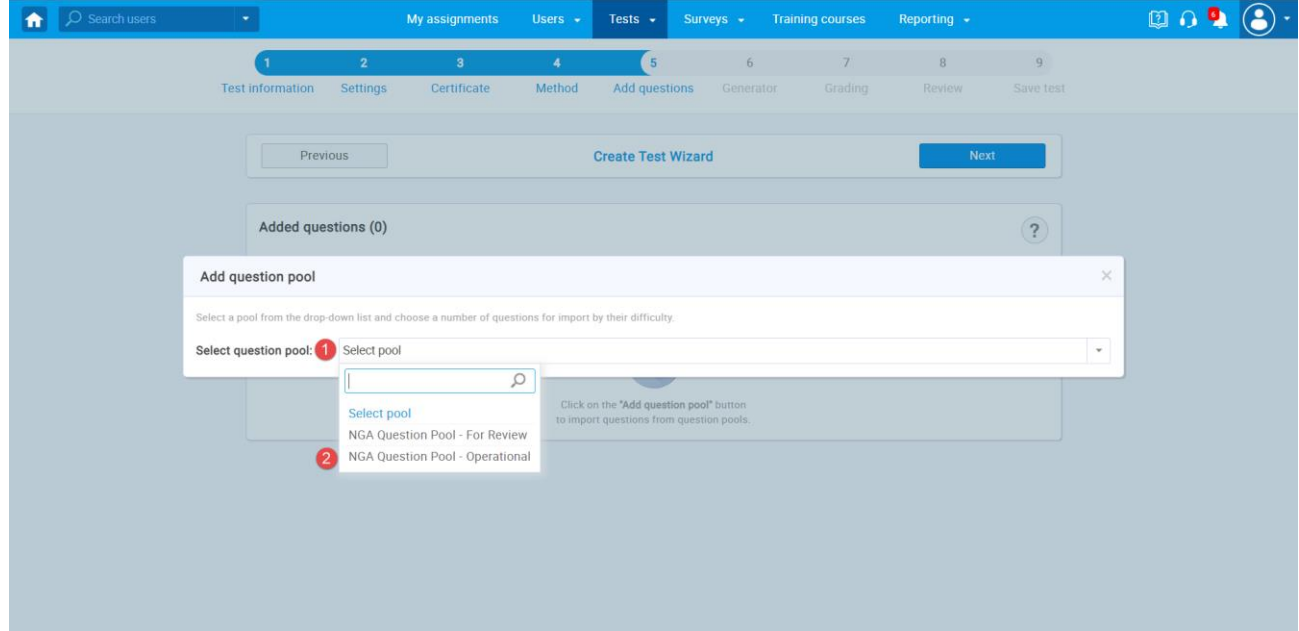

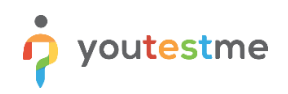

- 9. Select all available questions from the pool.
- 10. Click **Save** to confirm.

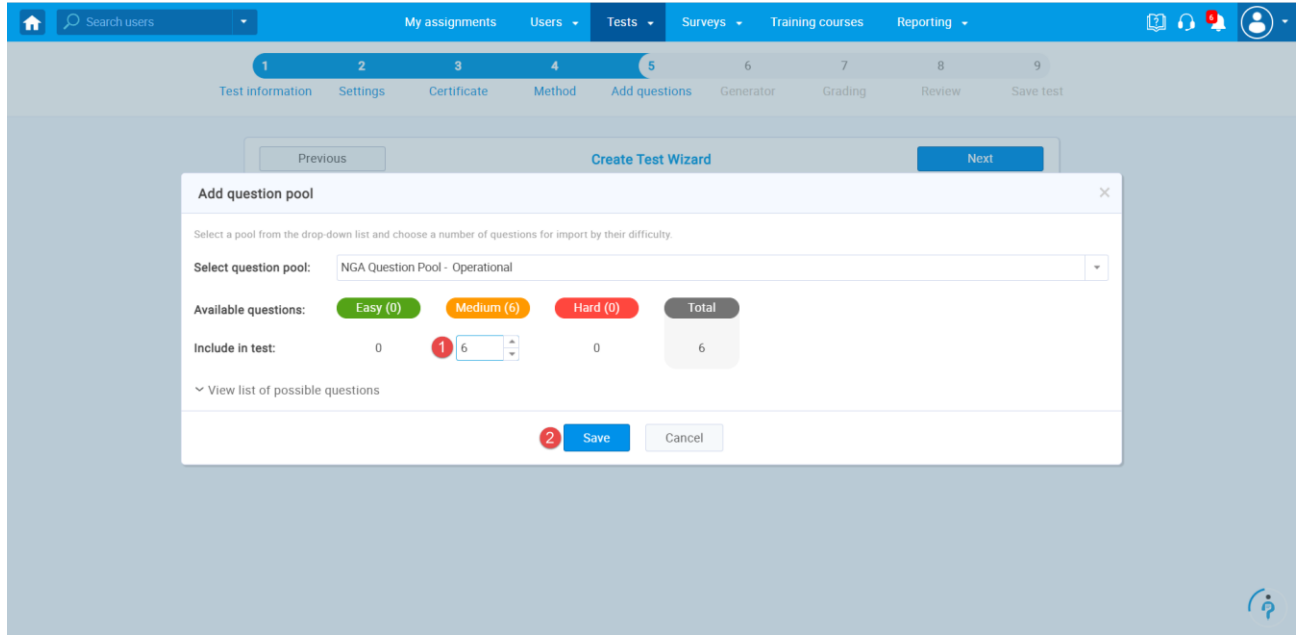

- 11. Untick **Generate test versions dynamically** option to choose an exact number of unique versions.
- 12. Choose the **Number of unique versions**.
- 13. Define the number of points each question will carry.

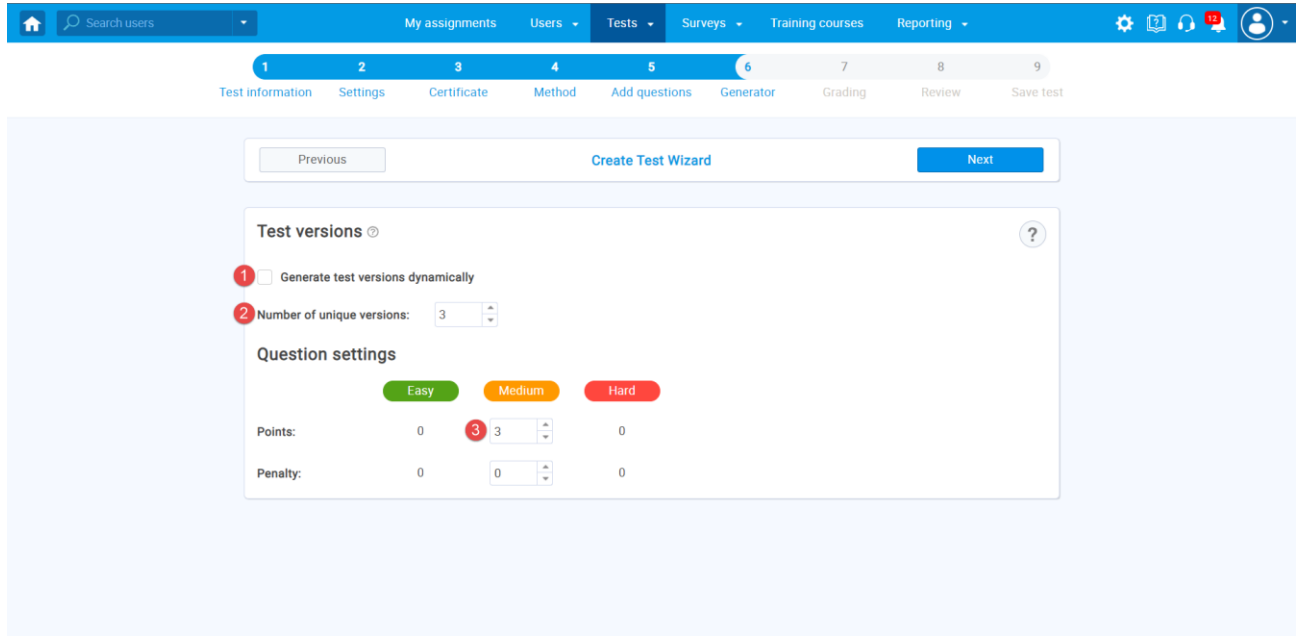

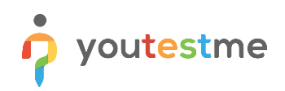

14. Specify the percentage candidates need to achieve to pass the test

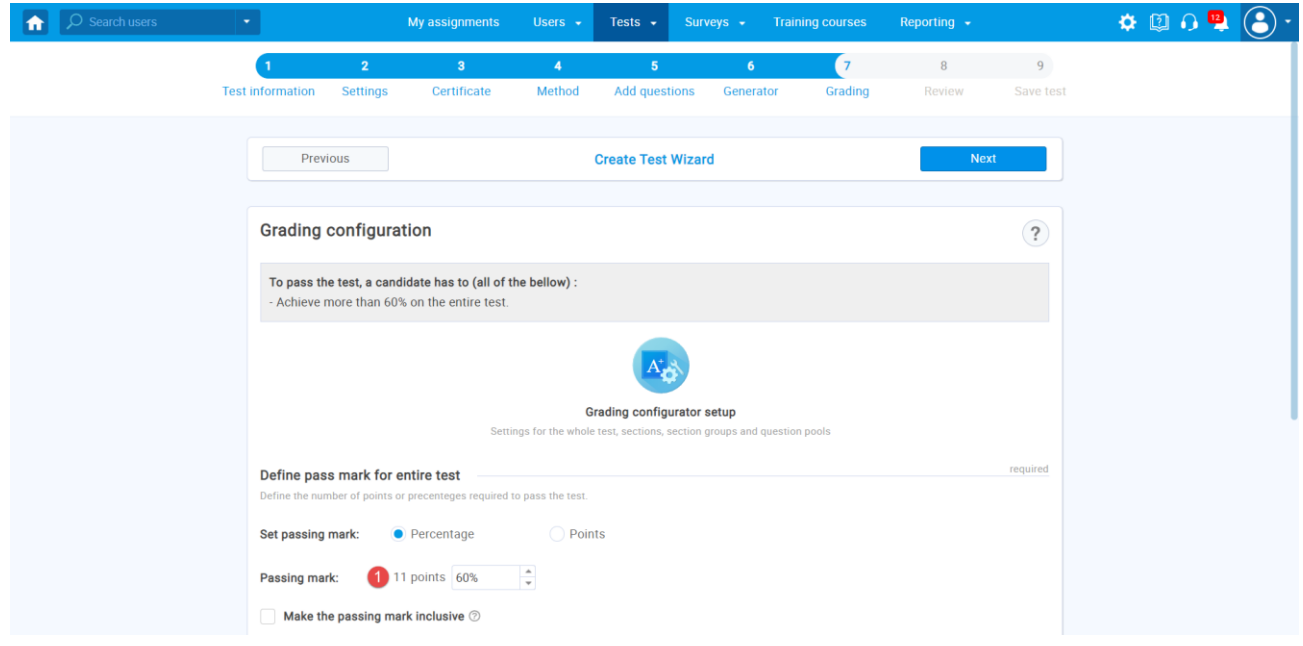

- 15. Finish the test creation process by going to the **Review** and **Save test** steps
- 16. Once you finish the test creation process, you should organize a testing session by following these [instructions.](https://www.youtube.com/watch?v=hgSIUh92Zco)

Additional instructions:

• Use these [instructions](https://www.youtube.com/watch?v=qjnQdR11jS4&ab_channel=YouTestMe) to create your own question pools.